# コンピュータ概論 A/B

-- TeX (5) --(TeX と MS-Excel の連携)

# 数学科 栗野 俊一

講義内容の静止画・動画での撮影、及び SNS 等への転載を固く禁じます

2020/12/01 コンピュータ概

論

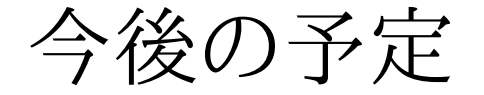

今後の予定

## 今後の予定

今後の予定(後ろから)

2021/01/26 (講議最終日)

試験を行う

2021/01/19 (講議最終日前)

▶模擬試験を行う (予定)

2021/01/12 (講議最終日前)

MS-Office 関連 (予定)

2020/12/29, 2020/01/05

冬期休暇期間中 : この講議はない

 $Q$  2020/12/22

MS-Office 関連 (予定)

 $Q$ 2020/12/15

MS-Office 関連 (予定)

○2020/12/08 (次週)

MS-Office 関連 (予定)

 $\circ$  2020/12/01 (本日)

TeX (5) / TeX と MS-Excel の連携

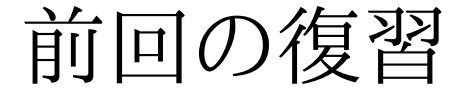

# 前回の復習

## 前回(2020/11/24)の内容(1)

□ 前回(2020/11/24)の内容: Mathematica と TeX の連携

概要 : Mathematica で作成した図や、式を TeX で利用する

**⊳Mathematica は TeX の事を知っているので、サポートされている (TeXForm)** 

**⊳Mathematica で、TeX で利用可能なデータファイルが作れる** 

TeX では、Mathematica で作ったファイル読み込む様に指定

Mathematica によるデータファイルの出力 (「ドキュメント」に保存)

- **⊳数式: Put[TeXFrom[式],式ファイル名] (.tex)**
- **▷図形: Export[図ファイル名,図形] (.eps)**

TeX によるファイルの読込

**▷数式: \input{式ファイル名}** 

**▷図形: \includegraphics{図ファイル名}** 

## 前回(2020/11/24)の内容(2)

### □ 前回(2020/11/24)の内容(2): 複数のソフトの連携

- 複数のソフトを連携させる事により、より多くの作業が可能
	- ▶個々は専門性を高める事により、効率化
	- 組み合わせにより、総合的な作業が可能に
- ソフト同士の連携の基本
	- 間にファイルを介する事により、データの相互利用が可能に
	- ファイルのデータ構造に関する知識が重要 ( cf. tex/eps 形式 )

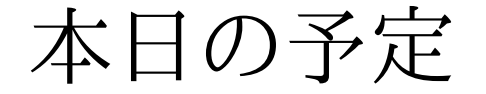

# 本日の予定

# 本日(2020/12/01)の予定

### 本日(2020/12/01)の予定

講義

TeX と MS-Excel の連携

実習

[演習 1] Excel によるグラフの作成

**⊳[演習 2] Excel と TeX の連携** 

本日(2020/12/01)の目標

Excel と TeX の連携を学ぶ

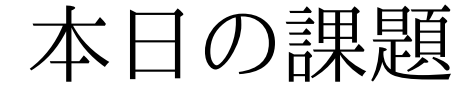

# 本日の課題

## 本日の課題 (2020/12/01)

### □出席パスワード: 20201201

#### 先週 (2020/11/24) の課題

#### CST Portal に以下のファイを提出しなさい

**⊳表題: TeX で Mathematica の図を利用する** 

内容 : TeX で Mathematica で作成した図や式を利用する

ファイル名 : 20201124-QQQQ.pdf (QQQQ は学生番号)

形式 : PDF ファイル

条件 : 名前と学生番号は自分のものにすること

詳しくは、配布した sample-20201124.pdf の内容を参照

#### □今週 (2020/12/01)の課題

CST Portal に以下のファイを提出しなさい

**⊳ 表題: TeX と MS-Excel の連携** 

内容 : TeX で MS-Excel で作成した図や表を利用する

ファイル名 : 20201201-QQQQ.pdf (QQQQ は学生番号)

形式 : PDF ファイル

条件 : 名前と学生番号は自分のものにすること

詳しくは、配布した sample-20201201.tex, sample-20201201.xlsx の内容を参照

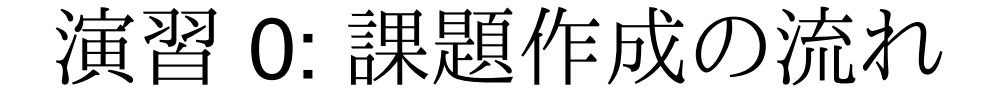

# 演習 0: 課題作成の流れ

## [演習 0] 課題作成の流れ

課題作成の流れ

作業フォルダの作成 : c:\usr\tex\20201201 を作成する

必要なファイル (三つ) のダウンロード

保存先 : c:\usr\tex\20201201

保存先 : ディスクトップ

ファイル : Excel2LaTeX.xla, sample-20201201.xlsx, sample-20201201.tex

MS-Excel 上の操作

マクロの登録 : Excel2LaTeX.xla 開いて、「マクロを有効」にする

**⊳ sample-20201201.xlsx を開く** 

Excel2LaTeX.xla を利用して table.tex を作成する

サクラエディタで、文字コードを UTF-8 に変更 (表題も変更する)

グラフを作成、コピーし、「ペイント」に貼り付けて、graph.jpg を作成する

TeX ファイルの編集

sample-20201201.tex を「サクラエディタ」で、編集 (名前、学生番号)

TeX 関係の操作

ubuntu で、cd tex/20201201

「extractbb graph.jpg」として、graph.xbb を作成

sample-20201201.tex を、タイプセットして sample-20201201.pdf を作成

○課題の提出

sample-20201201.pdf の名前を 20201201-QQQQ.pdf に変更して提出

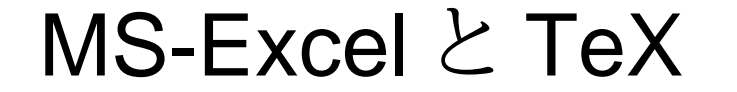

## MS-Excel と TeX

## MS-Excel と TeX

#### MS-Excel から TeX へ

MS-Excel の表の利用

Excel2LaTeX (プラグイン) を利用する

MS-Excel を拡張し、LaTeX のファイルを作成する

o MS-Excel のグラフの利用

基本は、Copy & Past ( Excel to 「ペイント」 )

「ペイント」で jpeg 形式に変換して保存 ( to jpeg )

**⊳extractbb で、xbb ファイルを作成 ( TeX で図[jpg]を扱うために必要)** 

失敗しないための注意

- ファイル名 : 保存するファイル名と LaTeX 内のファイル名を一致させる
	- ファイル名には半角の英数字だけ利用する
	- 表 : table.tex ( ラベル名やタイトルなどは自分で変更 )
	- ►図: graph.jpg (名前を付けて保存で、形式に「JPEG」を指定する)
- フォルダの位置 : 保存するファイルは、TeX ファイルと同じ場所に置く

今回は c:\usr\tex\20201201 に保存する

ラベル : LaTeX 内の参照ラベル名と同じする

「tab:addlabel」にすれば良い

演習 1: Excel2LaTeX の有効化

# 演習 1: Excel2LaTeX の有効化

## [演習 1] Excel2LaTeX の有効化

### Excel2LaTeX とは

#### MS-Excel の表を LaTeX 形式で保存する MS-Excel のアドイン

フリーウェアとして公開されている

MS-Excel のアドインとは

MS-Excel の機能が拡張する小さなプログラム(マクロ)

▶MS-Excel に自分独自の機能を拡張する仕組(悪用もできる→マクロウィルス)

### □Excel2LaTeX の有効化

一度 Excel2LaTeX.xla を「開く」だけ

**▷[マクロを有効にする(E)]を選択** 

警告が表示されるが、\*今回は\* 大丈夫(栗野を信じる..)

▶ [注意] Excel に取り付くウィルスもあり、同じ仕組みなので、同じ警告が表示される コマンドリンボンに「アドイン」が追加される

その状態で、更に sample-20201201.xlsx を開く

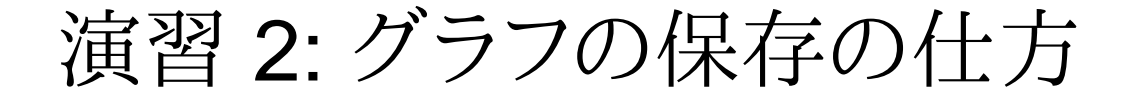

# 演習 2: グラフの保存の仕方

## [演習 2] グラフの保存の仕方

#### グラフの作製

グラフ化したい表の部分を選択

[挿入] -> グラフの種類を選ぶ

グラフの保存の仕方

#### 基本は Copy & Past

▶作成したグラフの何もない所で右クリックし「コピー(C)」を選ぶ

グラフィックファイルの保存

「ペイント」を起動し、「編集」から「貼り付け(P)」を選ぶ

紙のサイズをみながら、画像の位置や大きさを適当に編集する(トリミング)

#### ojpeg 形式への変換

「ペイント」で「名前を付て保存」で保存形式に JPEG 形式を選ぶ

**▶フォルダ: tex ファイルと同じ場所 (C:\usr\tex\20201201)** 

**▷ファイル名 : graph.jpg** 

### 演習 3: 表の LaTeX 形式での保存

### コンピュータ概論 A/B (2020/12/01)

# 演習 3: 表の LaTeX 形式での保存

## [演習 3] 表の LaTeX 形式での保存

### 表データの保存方法

Excel2LaTeX の起動

有効化して居れば「アドイン」メニューの中にある

フォルダ : tex ファイルと同じ場所 ( C:\usr\tex\20201201 )

ファイル名 : table.tex

保存後の後始末

table.tex をテキストエディタ (サクラエディタ) で編集する

▶表の名前やラベルなど必要に応じて変更する

日本語コードを utf-8 にする

演習 4: TeX での MS-Excel データの利用

# 演習 4: TeX での MS-Excel データの利用

## [演習 4] TeX での MS-Excel データの利用

#### □MS-Excel のデータを TeX で利用

- 共有する情報を、それぞれの形式でファイルに保存
	- 表 : tex 形式になっているので input するだけ
- 図 : jpeg 形式になっているので includegraphics を使う

タイトル

表 : Excel2LaTeX で指定した物になる(自分で編集してもよい)

▶図: tex ファイルの中で、自分でタイトルを指定

○図表番号の参照

 表 : Excel2LaTeX で指定した物になる(自分で編集してもよい)図 : tex ファイルの中で、自分でラベル名を指定

サンプルファイル

TeX ファイル : sample-20201201.tex

▶何時の様に名前と学生番号を変更しよう pdf に変換して、CST Portal に提出

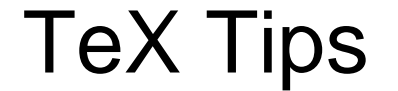

# TeX Tips

## TeX Tips

#### $\Box$  TeX Tips

文字化けが起きたら

多くは、文字コードが UTF-8 になっていない事が原因です

サクラエディタで、文字コードを UTF-8 にしましょう

aux の処理でエラーになる

 .aux ファイルの中に UTF-8 以外のものが入っています一旦 .aux ファイルを削除しましょう

ワーニング(警告)が表示され、番号が ?? になる

もう一度 platex すれば、ワーニング(警告)も消え、番号も正常になります

おしまい

## おしまい